# **Istruzione compilazione modulo iscrizione a concorsi**

# **Registrazione indirizzo email**

La prima attività da eseguire è la registrazione del proprio indirizzo email. E' importante fornire un indirizzo valido perché a questo indirizzo verrà inviato l'indirizzo dalla pagina web a cui collegarsi per compilare il modulo.

Cliccando sul collegamento fornito si arriva a questa pagina:

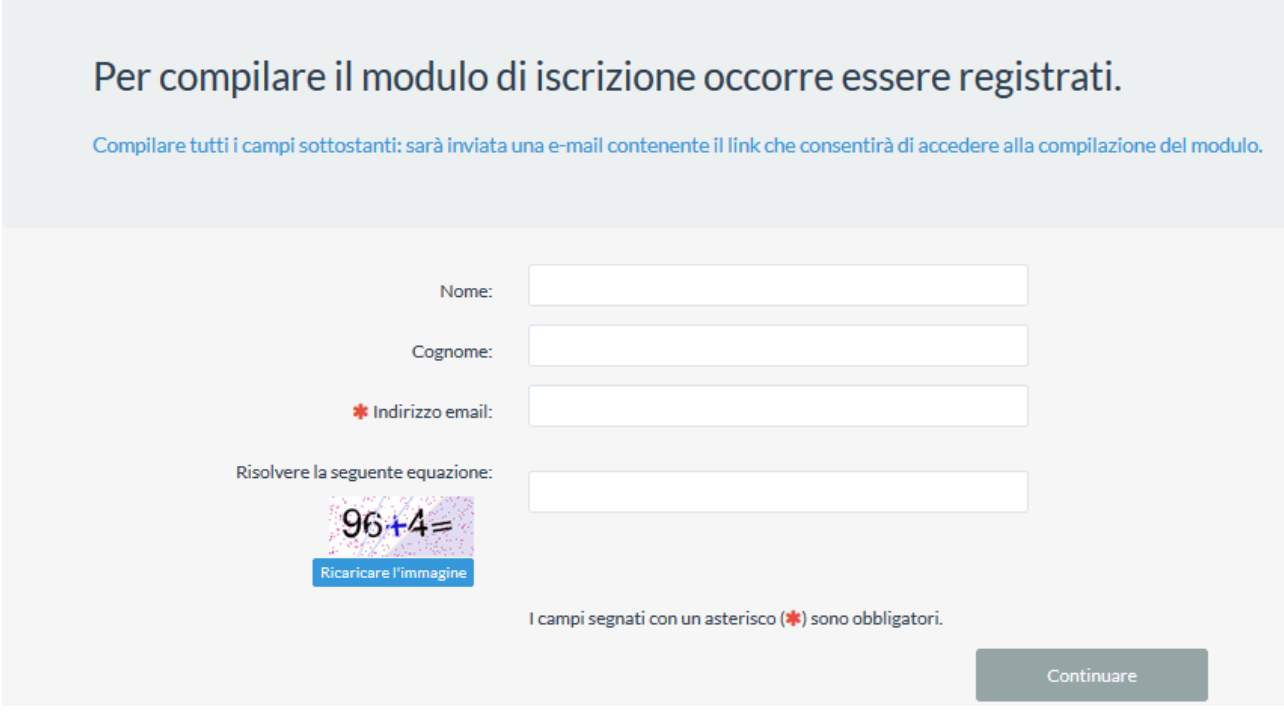

Inserire il nome e cognome corretti in quanto poi verranno riportati sul modulo di iscrizione.

Inserire un indirizzo email valido perché a tale indirizzo verrà inviato il collegamento alla pagina per poter compilare il modulo di iscrizione.

La soluzione della equazione serve a verificare che la pagina non sia compilata da un programma automatico. L'equazione è sempre diversa.

Una volta compilati tutti i campi cliccare sul pulsante "**Continuare**".

Se i campi sono stati compilati correttamente appare questo avviso:

La ringraziamo della sua registrazione per partecipare a questa indagine. E' stata inviata una e-mail all'indirizzo fornito. Seguire il collegamento presente nella e-mail per procedere. Amministratore dell'indagine M. Gia. .. : L. (mgia. .. ~ ... @comune.genova.it)

Aprire la propria casella di posta ed attendere l'arrivo della mail che ha come soggetto "**Conferma di Registrazione**" .

Cliccare sull'indirizzo indicato per raggiungere il modulo da compilare.

# **Compilazione del modulo di iscrizione**

Una volta raggiunto il modulo si presenta la pagina di benvenuto:

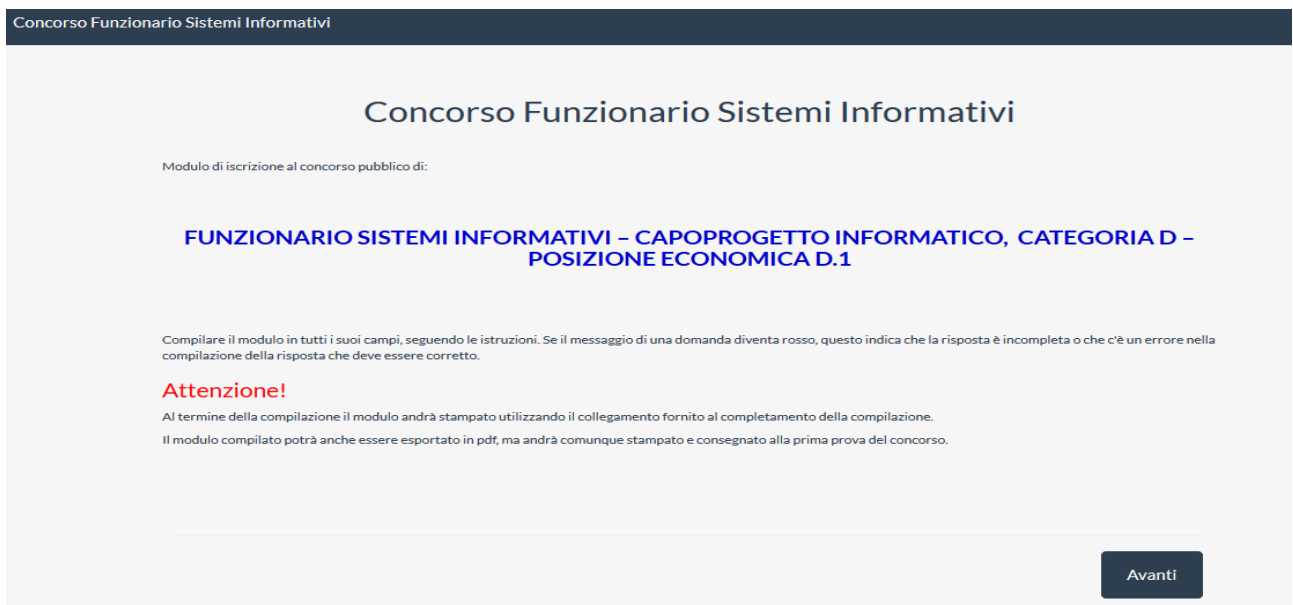

Nella pagina ci sono alcune istruzioni da leggere attentamente.

Compilare il modulo in tutti i suoi campi, seguendo le istruzioni. Se il messaggio di una domanda diventa rosso, questo indica che la risposta è incompleta o che c'è un errore nella compilazione della risposta che deve essere corretto. Quando la risposta è completa e nel formato corretto il messaggio diventa verde.

Al termine della compilazione il modulo andrà stampato utilizzando il collegamento fornito al completamento della compilazione.

Il modulo compilato potrà anche essere esportato in pdf, ma andrà comunque stampato e consegnato alla prima prova del concorso.

Il collegamento in alto a destra "**Uscire e ripulire l'indagine**" serve nel caso si rinunci a finire la compilazione del modulo e si desidera cancellare le risposte immesse fino a quel punto.

Una volta compilato il modulo ed inviato le risposte è possibile riaccedere al modulo, sempre cliccando all'indirizzo inviato nella email, e modificare alcune risposte. Quando si riaccede ad un modulo già compilato è fortemente consigliato ricontrollare tutte le risposte già inserite.

Una volta lette le istruzioni della pagina è possibile continuare cliccando sul pulsante "**Avanti**".

#### **Pagina "Richiesta"**

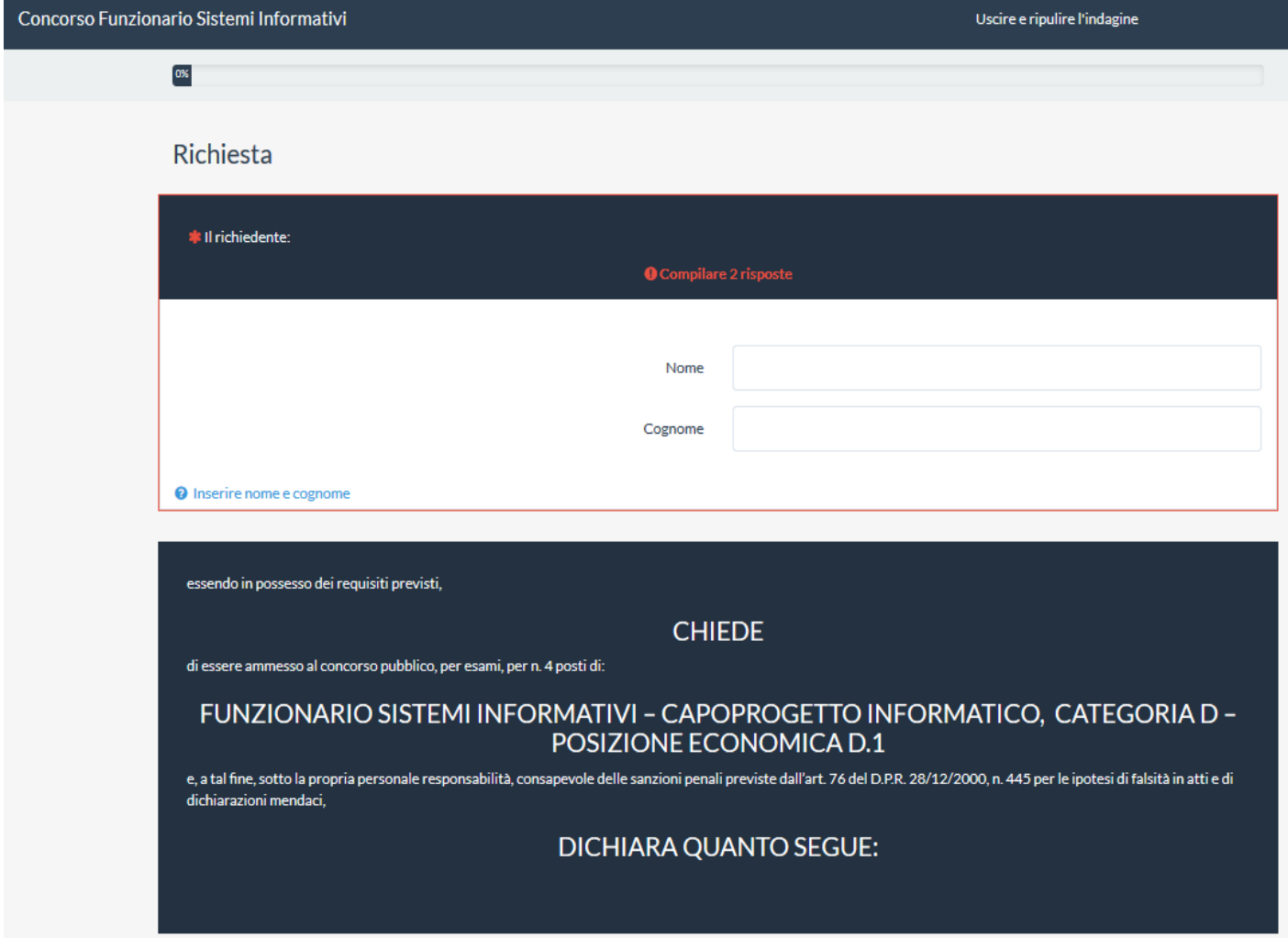

Nella prima pagina occorre verificare il nome e cognome che sono stati riportati dal modulo di registrazione.

Inoltre sono apparsi altri due collegamenti in alto a destra. Il primo, "**Salvare i dati inseriti**", permette di salvare le risposte inserite. Il secondo, "**Indice delle domande**", permette di posizionarsi su di una domanda tra quelle a cui si ha già risposto.

#### **Pagina "Dichiarazioni"**

Nella pagina successiva occorre inserire alcuni dati anagrafici. In alcune domande (data di nascita, codice fiscale e indirizzo email) occorre fare attenzione al formato della risposta inserita, mentre per altre il formato è libero.

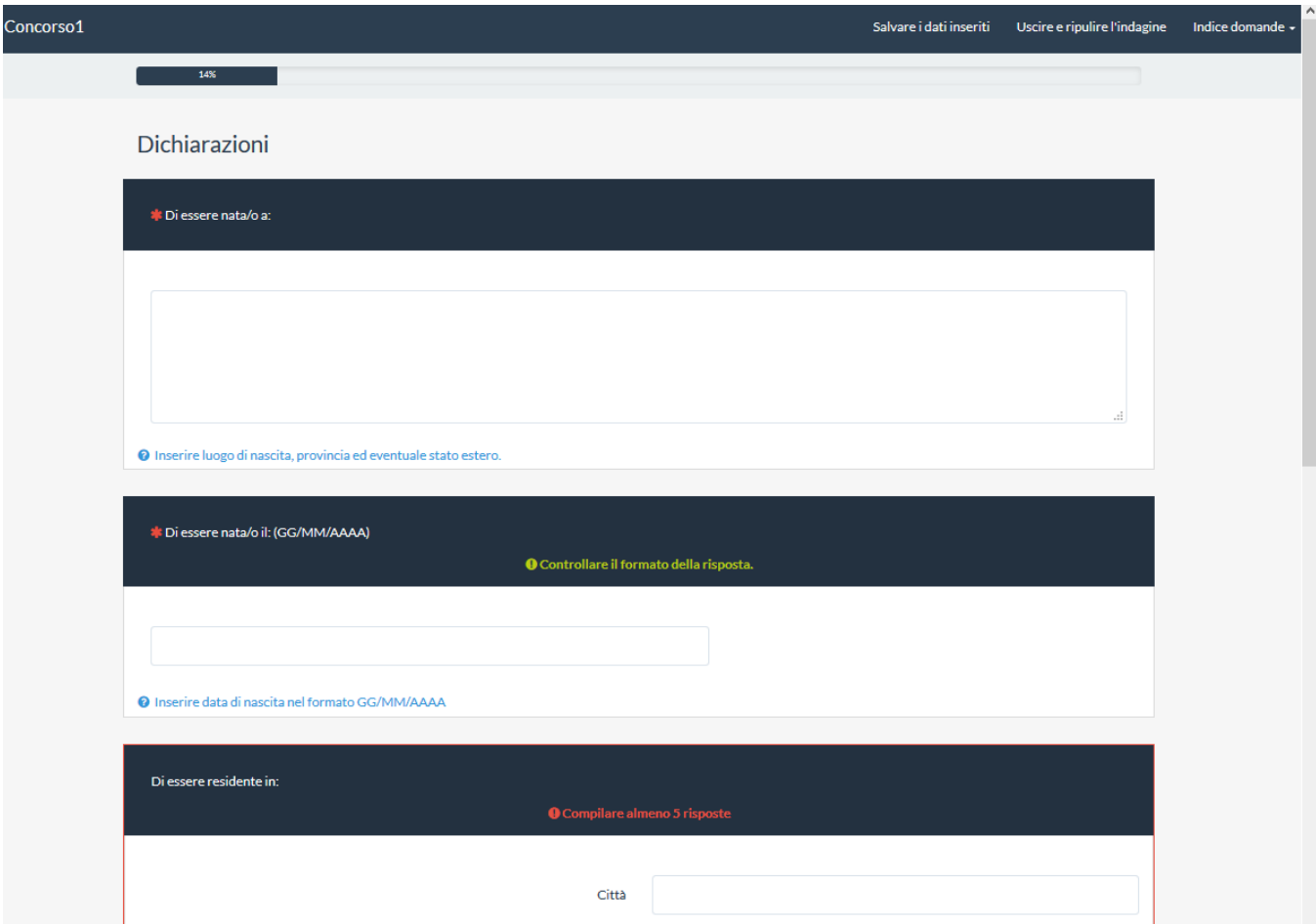

La data di nascita deve essere scritta nel formato GG/MM/AAAA, cioè 2 cifre per il giorno, 2 cifre per il mese e 4 cifre per l'anno. Ad esempio sono date valida "**02/03/2001"** o **"12/11/1962"**, mentre non sono date valida "2/3/2001" o "2/3/01" o " 2 marzo 01".

Il codice fiscale va scritto in lettere maiuscole.

L'indirizzo email è riportato dal modulo di registrazione e normalmente è sconsigliato modificarlo, se si modifica occorre inserire un indirizzo email valido.

Le domande occupano più di una schermata, quindi per visualizzarle tutte occorre scorrere la pagina verso il basso.

In questa pagina tutte le domande sono obbligatorie e quindi per tutte vanno compilate le risposte.

Come già detto, quando il messaggio della domanda diventa verde indica che la domanda è sufficientemente completa e che il formato è corretto.

### **Pagina "Dichiarazioni 2"**

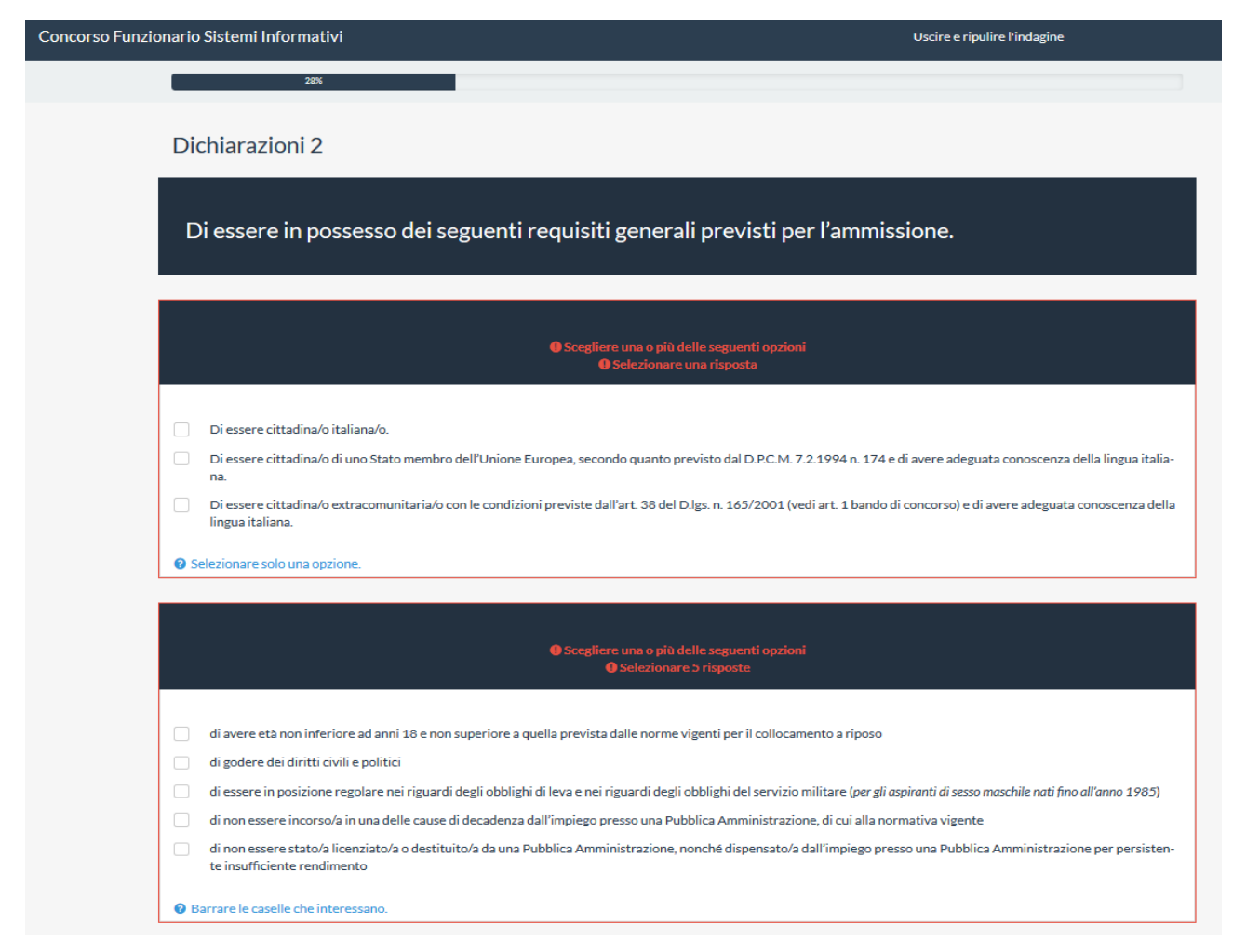

In questa pagina ci sono gruppi di opzioni in cui, a parte il secondo gruppo, occorre selezionare una sola opzione. Nel secondo gruppo è possibile selezionare più opzioni.

Le domande occupano più di una schermata, quindi per visualizzarle tutte occorre scorrere la pagina verso il basso.

In questa pagina tutte le domande sono obbligatorie e quindi per tutte vanno compilate le risposte.

Nel terzo gruppo di opzioni, oltre a selezionare l'opzione occorre completare le informazioni richieste.

Nel quarto e quinto gruppo occorre completare l'informazione richiesta solo se si seleziona la seconda opzione.

Come già detto, fino a quando il messaggio della domanda rimane rosso, questo indica che la domanda non è sufficientemente completa.

#### **Pagina "Dichiarazioni 3"**

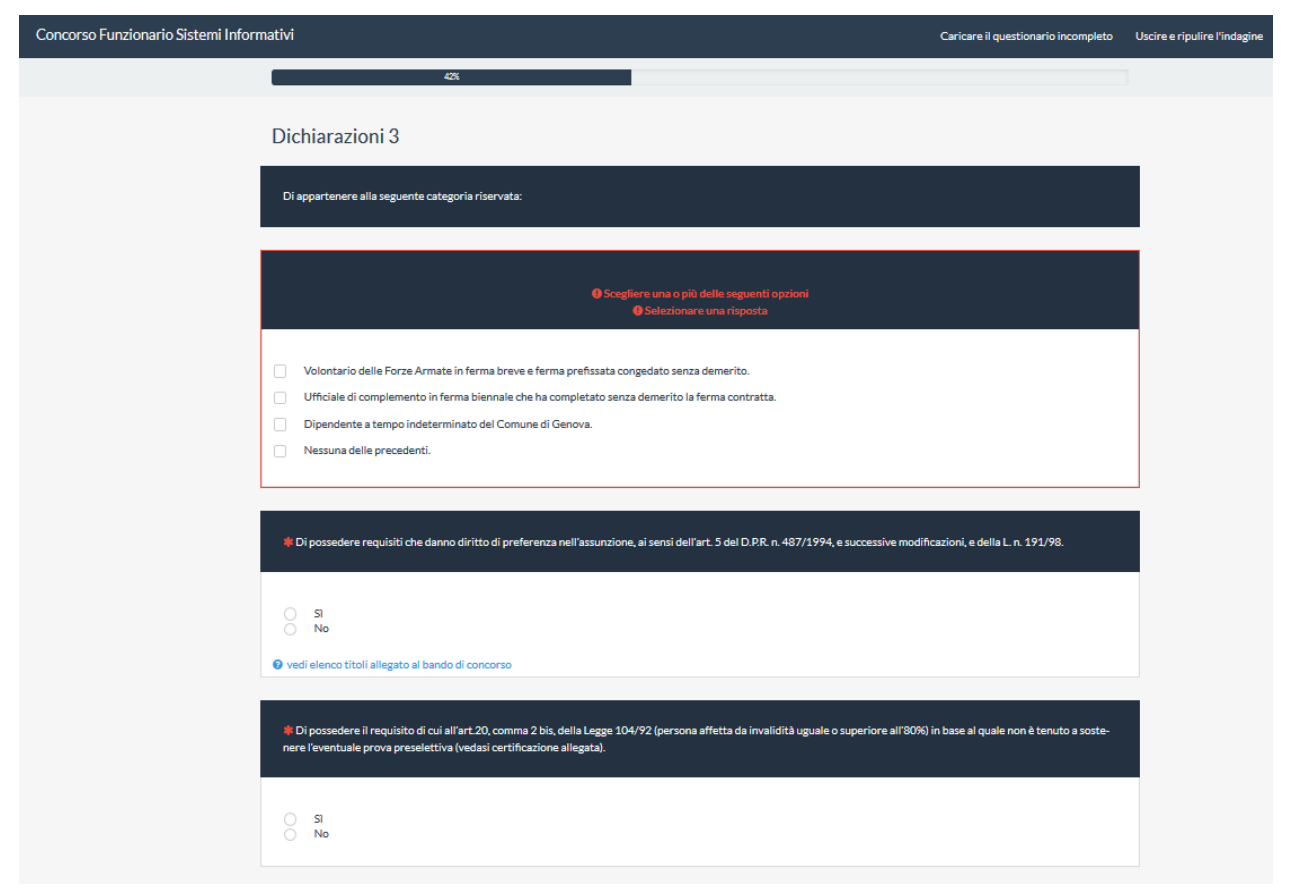

Alla prima domanda occorre rispondere e selezionare l'opzione solo se si appartiene ad una delle categorie indicate.

Se si seleziona la terza categoria appaiano altre due domande aggiuntive. Nella prima occorre indicare la data di assunzione nel formato GG/MM/AAAA, cioè 2 cifre per il giorno, 2 cifre per il mese e 4 cifre per l'anno. Ad esempio sono date valida "**02/03/2001"** o **"12/11/1962"**, mentre non sono date valida "2/3/2001" o "2/3/01" o " 2 marzo 01".

Nella seconda domanda aggiuntiva occorre indicare il profilo professionale nel quale si è inquadrati.

Alla seconda domanda occorre rispondere sì o no in base al possesso dei requisiti indicati. Se si risponde sì, appare una nuovo domanda aggiuntiva a cui bisogna rispondere indicando i requisiti posseduti.

Alla terza domanda occorre rispondere se si è affetti da invalidità uguale o superiore all'80%.

Se si risponde si appare una domanda aggiuntiva in cui si deve indicare se si necessita di ausili e/o tempi aggiuntivi.

Se si risponde si viene aperta una ulteriore domanda aggiuntiva in cui occorre elencare gli ausili di cui si necessita.

## **Pagina "Dichiarazioni 4"**

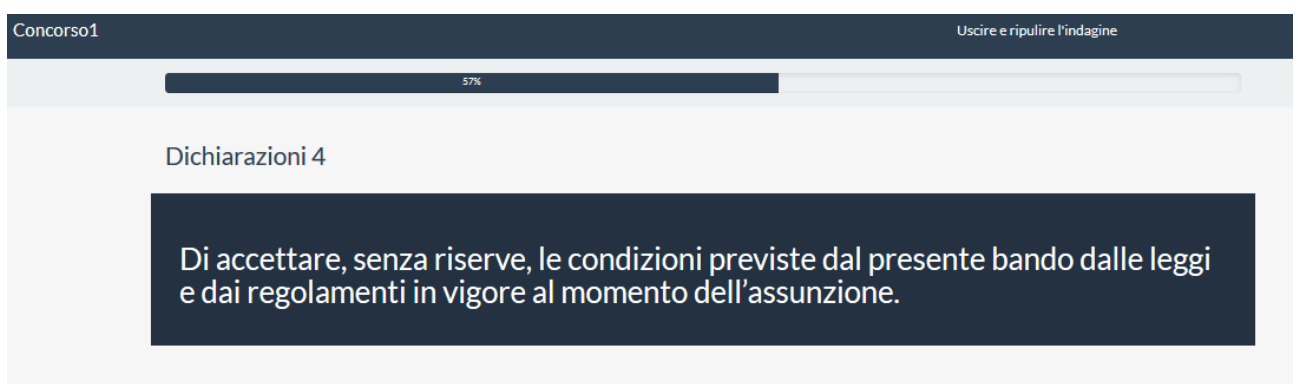

In questa pagina c'è solo un testo da leggere, se si accetta quanto scritto cliccare sul pulsante "**Avanti**" per procedere alla pagina successiva.

#### **Pagina "Dichiarazioni 5"**

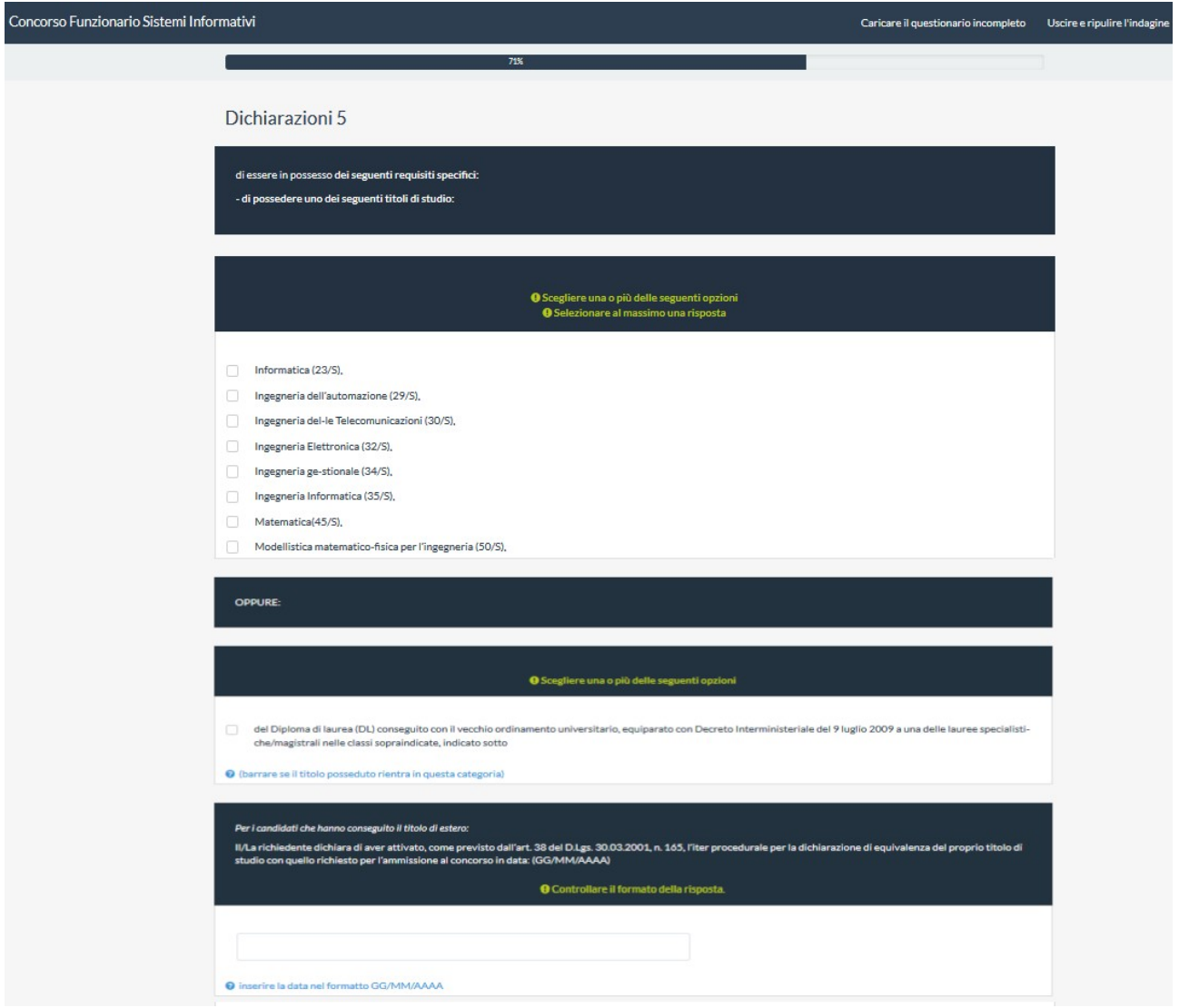

Nella prime due domande, occorre marcare il diploma di laurea posseduto, se è tra quelli elencati, e quindi compilare i campi che appaiono; altrimenti, se è un diploma di laurea del vecchio ordinamento equiparato, occorre marcare nella terza domanda e quindi compilare i campi che appaiono.

Nella quarta domanda, riservata a chi ha conseguito il titolo all'estero, occorre inserire la data di attivazione dell'iter procedurale per la dichiarazione di equivalenza del proprio titolo di studio con quello richiesto per l'ammissione al concorso. La data deve essere nel formato GG/MM/AAAA, cioè 2 cifre per il giorno, 2 cifre per il mese e 4 cifre per l'anno. Ad esempio sono date valida "**02/03/2001"** o **"12/11/1962"**, mentre non sono date valida "2/3/2001" o "2/3/01" o " 2 marzo 01".

### **Pagina Allegati**

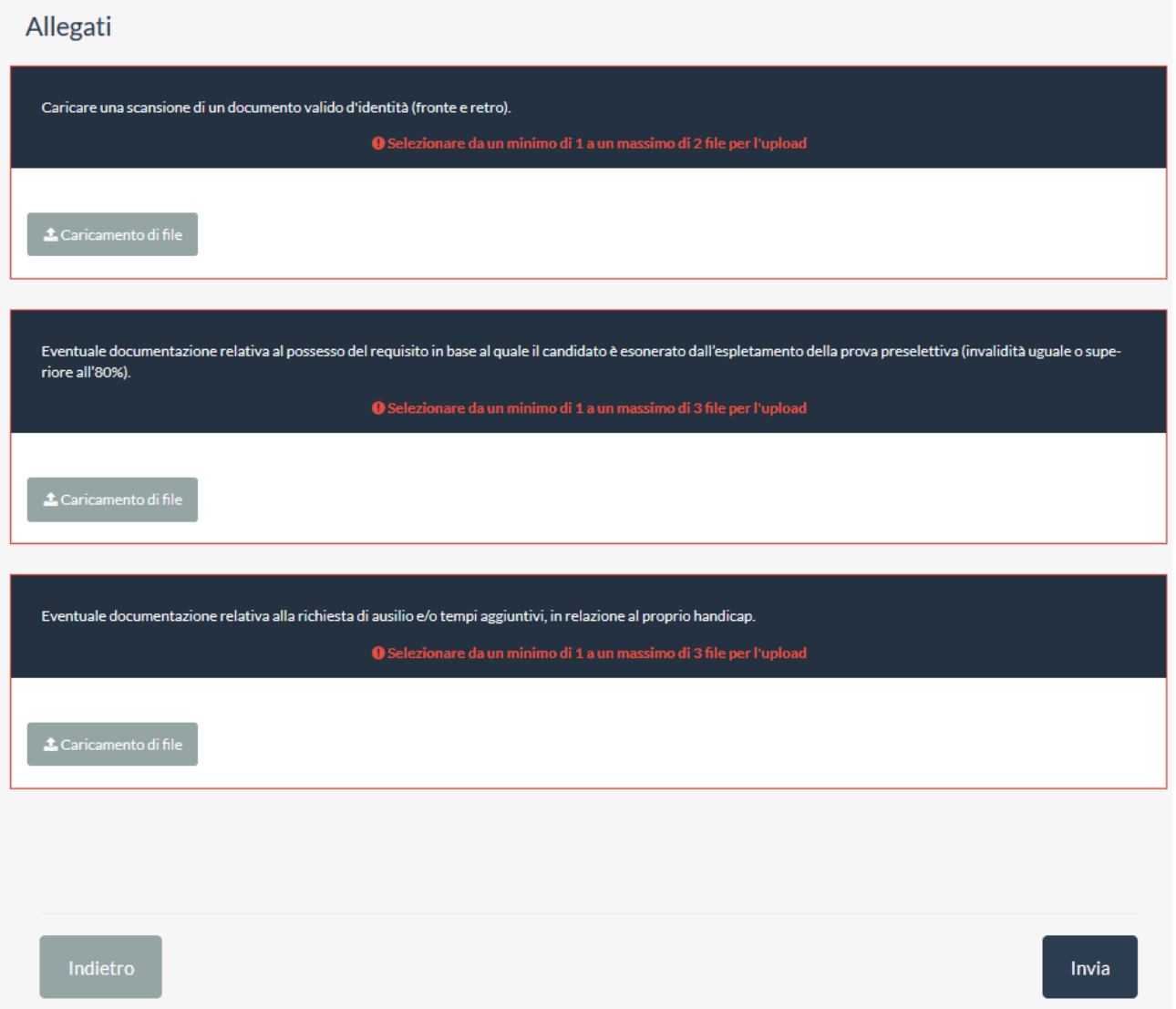

In questa pagina possono essere allegati i documenti o le immagini scansionate.

Attenzione! Ogni documento o immagine allegata non può essere più grande di 1 MB.

Il primo documento da allegare è la scansione fronte retro del documento di identità.

Nel caso si sia dichiarato di avere una invalidità superiore all'80% viene richiesto di allegare la scansione della documentazione relativa.

Nel caso si siano richiesti degli ausili per l'esecuzione delle prove viene chiesto di caricare la scansione della documentazione relativa alla richiesta di ausilio.

Dopo avere allegato tutti i documenti necessari cliccare sul pulsante "**Invia**" per procedere all'invio dei dati inseriti.

#### **Pagina Finale**

Nella pagina finale viene ricordato che verrà inviata una email di conferma di ricezione del modulo di iscrizione.

Viene inoltre ricordato che è obbligatorio stampare il modulo compilato e presentarlo alla prima prova controfirmato.

Per stampare il modulo compilato occorre cliccare nel collegamento presente nella pagina che apre una nuova pagina con tutti i dati compilati nel modulo.

Volendo è possibile esportare il modulo in pdf e stamparlo in un secondo tempo, ricordando peò l'obbligatorietà di portare la copia stampata e controfirmata alla prima prova.